## **NJDEP Online Registration Instructions**

Please follow the instructions below to set up your NJDEP Online account. These same instructions can also be downloaded on the NJDEP Online webpage at [https://www.njdeponline.com](https://www.njdeponline.com/) by clicking the link labeled "Registration Instructions."

**Important:** Please DO NOT close your browser window prior to completing the registration process!

### **Step 1: Request Access to NJDEP Online**

1.1 Go to [https://www.njdeponline.com](https://www.njdeponline.com/) and click the button labeled "Request Access to NJDEP Online."

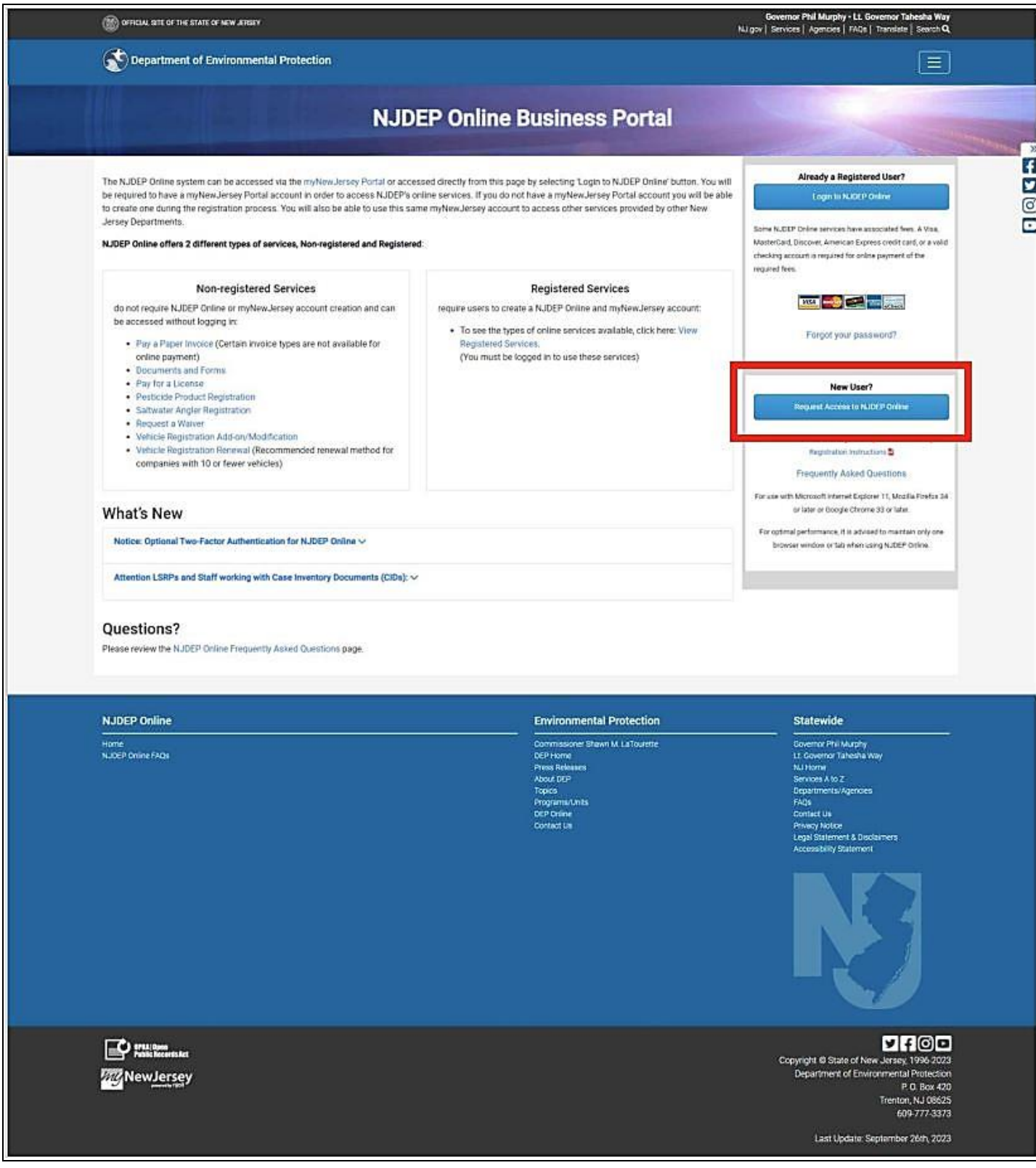

**1.2** Fill in the fields labeled 'Contact Name', 'Organization Name', 'E-Mail Address', and 'Confirm E-Mail' and click "Request."

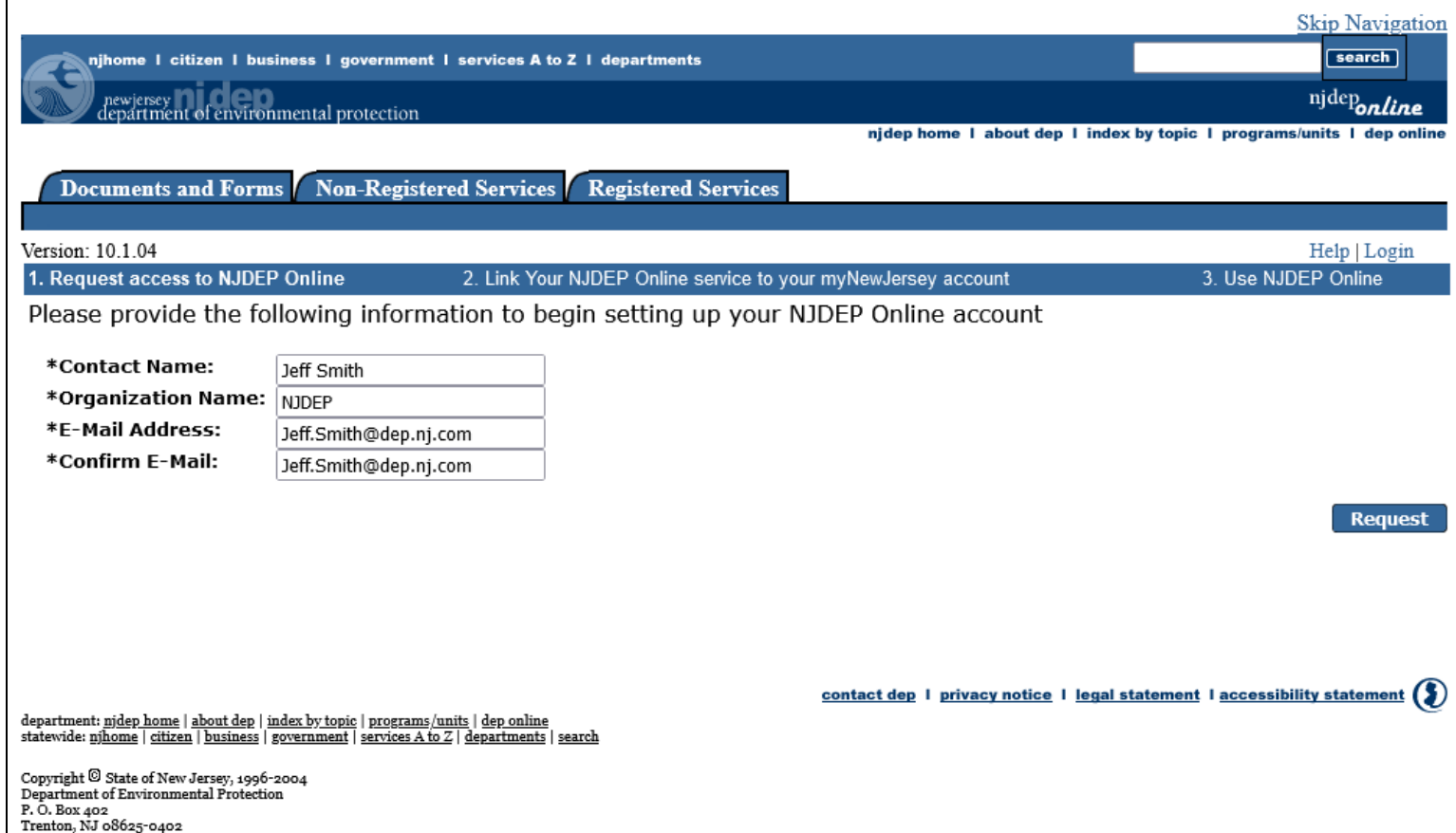

### **Step 2: Link Your NJDEP Online Service to Your myNewJersey Account**

### **If you already have a myNewJersey account:**

- **2.1** Fill out Section A with your myNewJersey 'Log On ID' and 'Password'.
- **2.2** Click the button labeled "Link NJDEP Online to My Account."

## **If you do not have a myNewJersey account:**

- **2.1** Fill out Section B with your desired 'Log On ID', 'Password', 'Security Question', and 'Security Answer'.
- **2.2** Click the button labeled "Create this new myNewJersey Account and Link NJDEP Online To It."

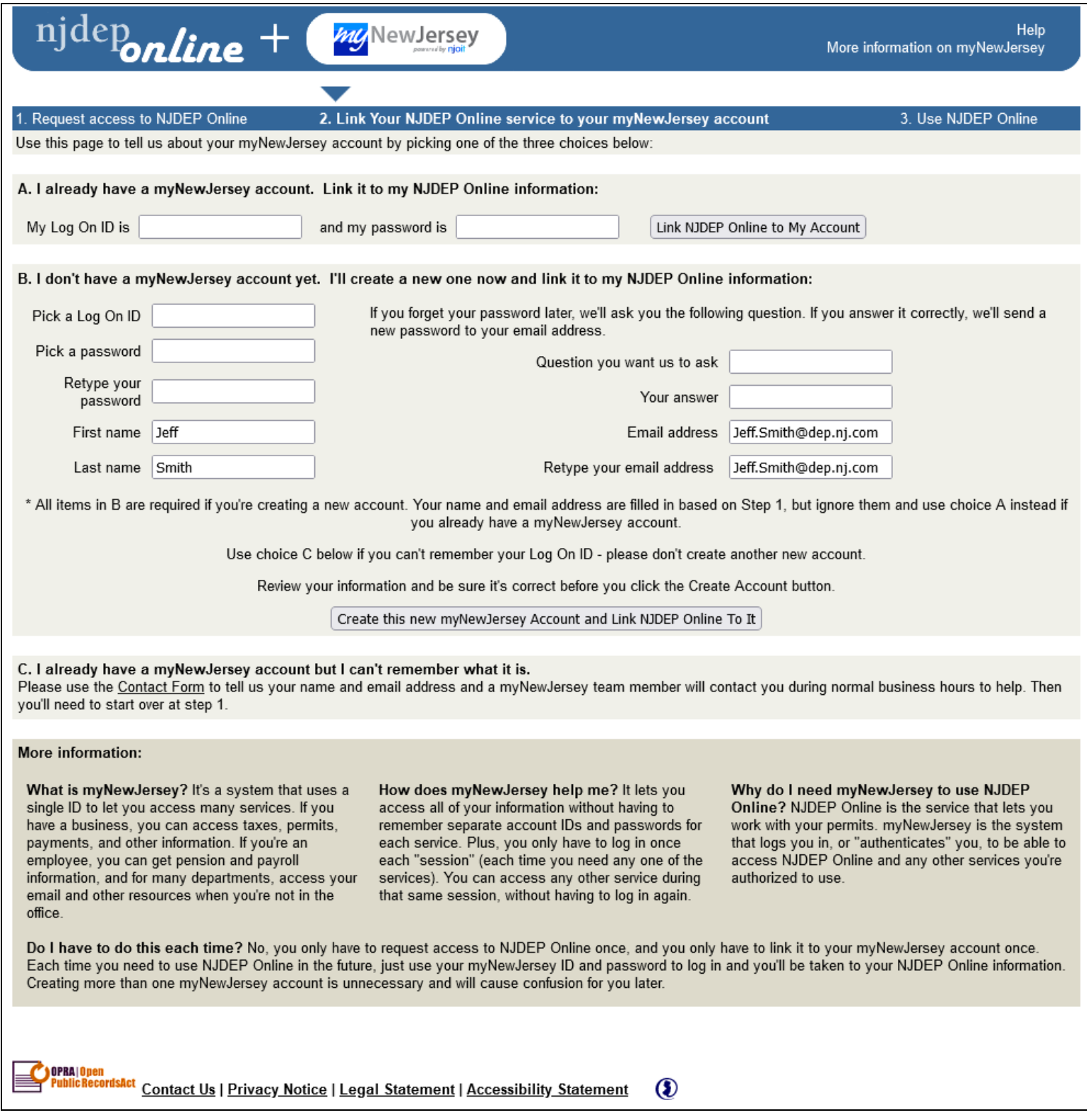

# **Step 3: Use NJDEP Online**

# **3.1** Enter your Contact Information and at least one Contact Number and click "Continue."

![](_page_3_Picture_27.jpeg)

Trenton, NJ 08625-0402

**3.2** Select your Challenge Questions and Answers and click "Continue." This will be used as a security measure to retrieve information you may have forgot such as your Certification PIN. You may also be asked for it at different times for miscellaneous verifications.

**Note:** Each of the five challenge questions and corresponding answers must be different. Duplicates will not be accepted and will result in an error.

![](_page_4_Picture_37.jpeg)

**3.3** Create your Certification PIN by filling out the fields labeled 'Certification PIN' and 'Retype Certification PIN' and click "Continue". Your Certification PIN will only be requested for electronic certification of a permit/application/submittal. Upon successfully creating your Certification PIN, **your registration setup will be complete!**

**Recommended:** You can continue through the next set of screens to configure your My Workspace screen. This can be done at a later time but it's easier to complete the process now. If you do wish to wait, you can refer back to this document for guidance.

![](_page_5_Picture_70.jpeg)

### **NJDEP Online Workspace Configuration**

**1.** Select your service(s) on the My Services screen and click "OK." Your service(s) will now be displayed on the My Workspace screen. If your selected service(s) require an associated facility, you will be prompted to add them. If no facilities are required you will be forwarded to your My Workspace screen.

![](_page_6_Picture_35.jpeg)

- 7 -

**2.** The Program List for Services screen will be displayed if you have any service selections requiring a facility. Please review the list and click "Add Facilities."

![](_page_7_Picture_16.jpeg)

**3.** On the Facility Search screen, enter either the 'Facility ID' or 'Facility Name' and click "Search." If a facility is found, you will be forwarded to the Facility Search Results screen, otherwise you will receive an error message and must make the necessary corrections.

![](_page_8_Picture_22.jpeg)

**4.** Select the facilities that you will be working with from the list of returned results and click "Add Selected Facilities." If you wish to go back and search for additional facilities to add, click "Add More Facilities."

![](_page_9_Picture_25.jpeg)

<span id="page-10-0"></span>**5.** The selected facilities may have security features enabled which denies certain actions for a particular Access Type and requires the approval of the Facility Security Administrator (FSA). Once approved, the Access Status will change from "Pending" to "Granted" and allow you to work with any service you associate with that particular facility. If you wish to change the Access Type, click on the "Change Access" icon, and follow the on-screen instructions (see [Figure A](#page-11-0) and [Figure](#page-12-0) B). If you would like to add additional facilities, click "Add Facility."

**Note:** You can also manage Facilities and Access Types on the My Workspace screen under "My Facilities/Program Interests."

Once you have everything in order, click "Complete Setup" and you will be forwarded to your My Workspace screen (see [Figure C\)](#page-13-0). **You will now be able to utilize all the client features of NJDEP Online!**

![](_page_10_Picture_82.jpeg)

### <span id="page-11-0"></span>**Figure A**

![](_page_11_Picture_1.jpeg)

[Go Back](#page-10-0)

# <span id="page-12-0"></span>**Figure B**

![](_page_12_Picture_14.jpeg)

[Go Back](#page-10-0)

# <span id="page-13-0"></span>**Figure C**

![](_page_13_Picture_16.jpeg)

You can access NJDEP Online at any time by visiting [https://www.njdeponline.com](https://www.njdeponline.com/) and clicking "Log in to NJDEP Online." NJDEP Online can also be accessed by logging into myNewJersey at [https://www.nj.gov](https://www.nj.gov/) and clicking the "Login" link near the top of the screen.

**If you need further assistance, please check out the [NJDEP Online Frequently Asked Questions \(FAQs\)](https://dep.nj.gov/online/njdep-online-faqs/) page.**